# *Diplomata Belgica* The Diplomatic Sources from the Medieval Southern Low Countries *Concise User's Guide*

The database *Diplomata Belgica* (henceforth *DiBe*) constitutes the updated continuation of two prior publications directed by the Belgian Royal Historical Commission: the *Table chronologique des chartes et diplômes imprimés concernant l'histoire de la Belgique*, initiated by Alphonse Wauters and published in eleven volumes between 1866 and 1971, and the CD-ROM *Thesaurus Diplomaticus* (Brepols 1997), edited by Paul Tombeur, Philippe Demonty, Walter Prevenier and Marie-Paul Laviolette in collaboration with the "Comité National du Latin Médiéval" and the former Cetedoc ("Centre de Traitement électronique des Documents") at the Université Catholique de Louvain-la-Neuve.

*DiBe* offers a critical survey of all the diplomatic sources, edited or still unpublished, and issued by both natural persons and legal bodies from the medieval Southern Low Countries. Diplomata Belgica covers present day Belgium as well as those areas which belonged historically to the Southern Low Countries but are part now of France (French Flanders, French Hainault), the Netherlands (parts of the provinces of Zeeland, Noord-Brabant, Limburg), the Grand Duchy of Luxembourg, or Germany (parts of the Rhineland).

At this stage, *DiBe* contains metadata about almost 35,000 charters and deeds in Latin, Old-French, Middle Dutch and Middle High German, almost 19,000 full text transcriptions and almost 5,000 photographs of original charters. The database aims at exhaustivity for the period before 1250 and will, in the future, also include late medieval diplomatic materials without striving after completeness.

The purpose of the next paragraphs is to provide users of *DiBe* with a concise and practical guide to access the database, to understand its interface, to conduct searches and to acknowledge use of the database in publications.

## 1. Accessing *DiBe*

Users can access the database through an internet interface located at http://www.diplomata-belgica.be/

*DiBe* is currently available in French and English, except for the contents of the **Summary** field, which is provided only in French, the original language of the project. The editors would like to make the database accessible in other languages too, primarily in Dutch, in the near future.

You can set the database working language from the "Colophon" or from any "Search screen".

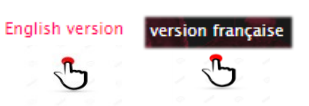

## 2. *DiBe* Interface

The *DiBe* interface is composed of four main elements :

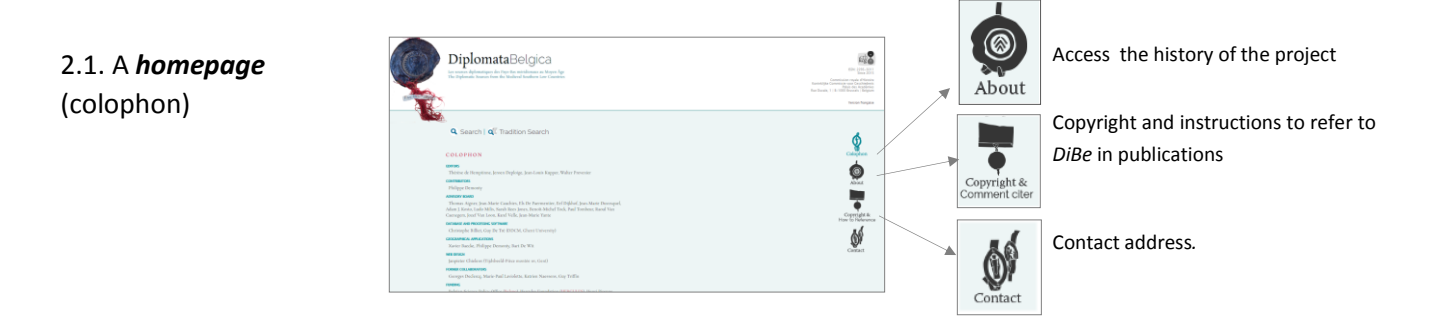

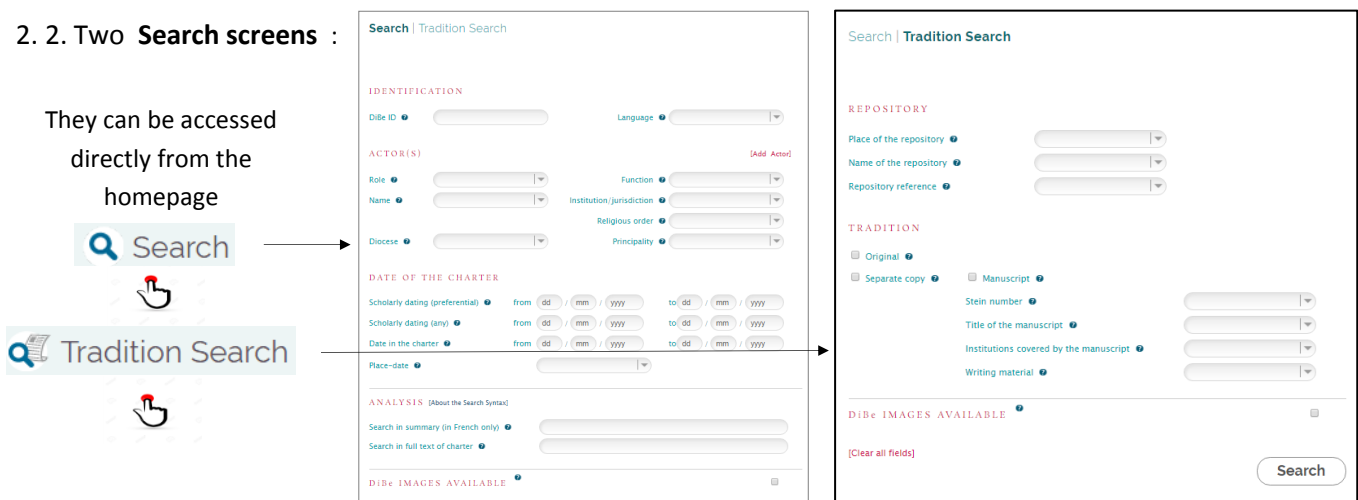

25956

.<br>IHide

**THide** 

**THide** 

.<br>Sfile

de La Ramée

.<br>A l'abbave

The *Search* screen allows you to select document based on their **internal criteria.**

*Search for charters issued by the bishop of Liège in 1225 for a Cistercian abbey.*

La R

- PAQUAY/PONCELET/DESPY-UYTTEBROUCK/HENAUX)

ation - PAOUAY/PONCELET/DESPY-UYTTEBROUCK/HEN

DiBe ID

**ACTORS** 

Beneficiary(ies)

DATE

Place-date<br>(in the text)<br>Place-date

Summary

Author(s) of the actio juridica

Scholarly dating//1220 (app

Scholarly dating//1220 (ap

Diocese: Principality

l'évênue de Liè

SUMMARY AND DESCRIPTION

 $lssuer(s)$ <br> $(= author)$ 

The **Tradition Search screen** allows you to select documents based on their external characteristics, their place of preservation or their transmission.

> *Search for the charters kept as original and held at the Archives de l'Etat in Liège.*

2.3. Two **screens displaying the results** of the queries entered in the **Search screen** and the **Tradition Search screen**.

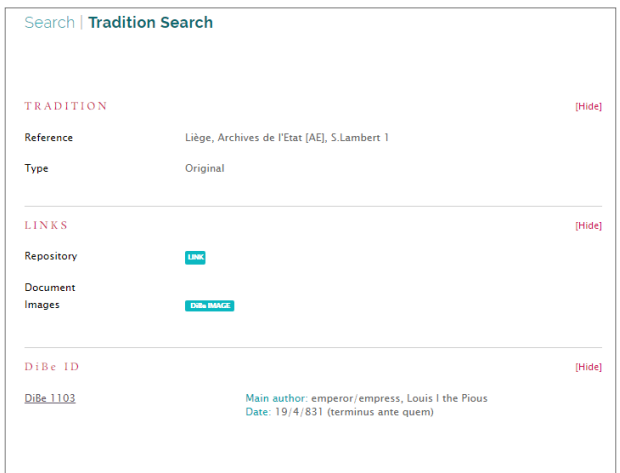

These screens can be accessed by using the buttons at the bottom of the two search screens.

 It is possible to select **all the proposed results** for which more details can be provided

> select all | unselect all  $\mathbb{C}$

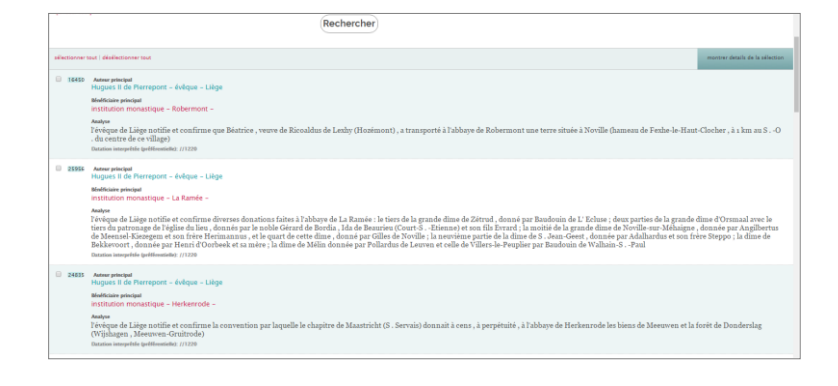

or to **select multiple items**

from the displayed results

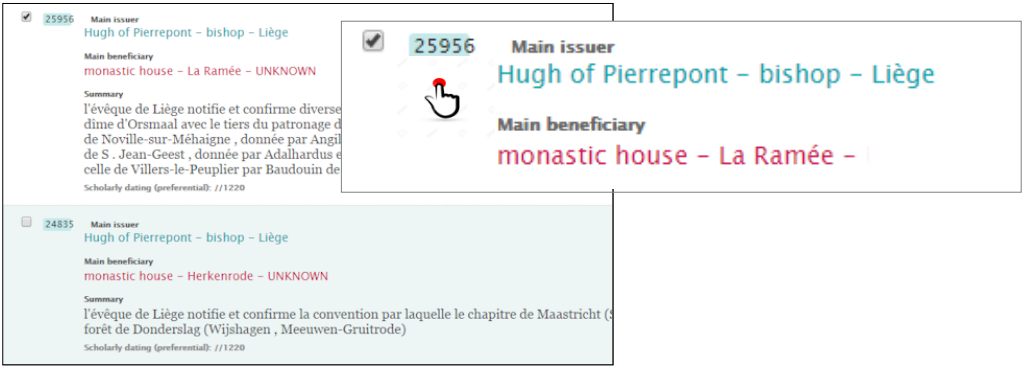

- The number of **results displayed** per page can be specified using:
- If the **number of results** exceeds the display capacity of a screen page, use:
- When the results have been selected, **details** about the selected charters will be displayed after clicking:

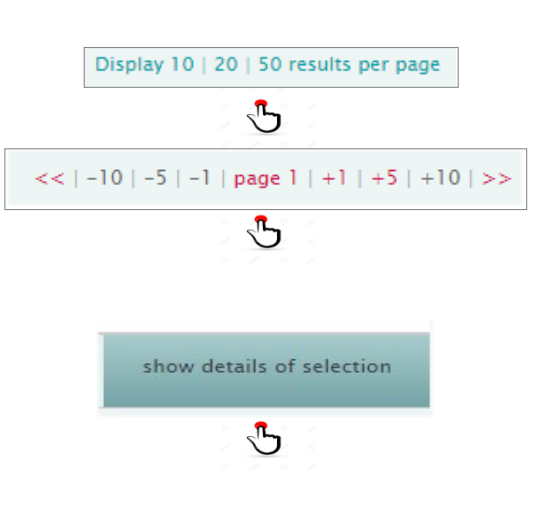

#### 2.4 . **Hyperlinks** are available in **both Results screens**

### **Search** | Tradition Search

 The **Geolocation link** allows users to locate the Issuer, the Author of the *actio juridica* or the Beneficiary of a document on a map (currently Google Maps).

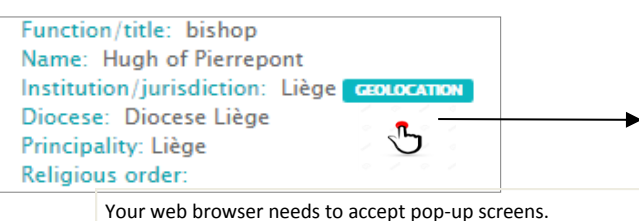

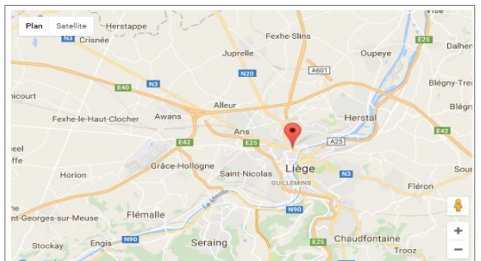

 The **Editions** or **Secondary literature** links provide access to the text of the edition or secondary literature available elsewhere on the Internet (Google books, Gallica ...)

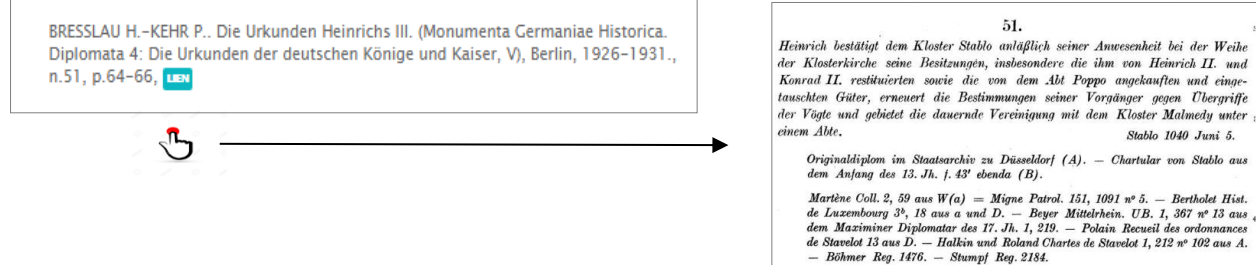

 The **Image DiBe link** gives access to the photograph(s) included in *DiBe* of original documents

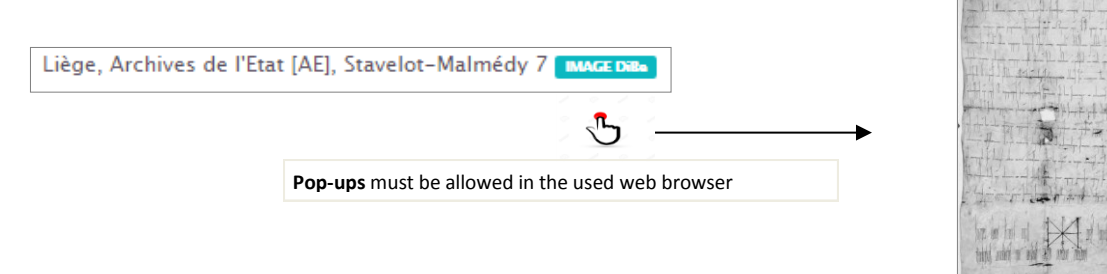

### Recherche | Recherche Tradition

Paris, Bibliothèque nationale de France [BNF], Manuscrit latin 10968

 The **Repository link** gives access to general information about the repository where the original or the manuscript is kept (address, opening hours, etc.).

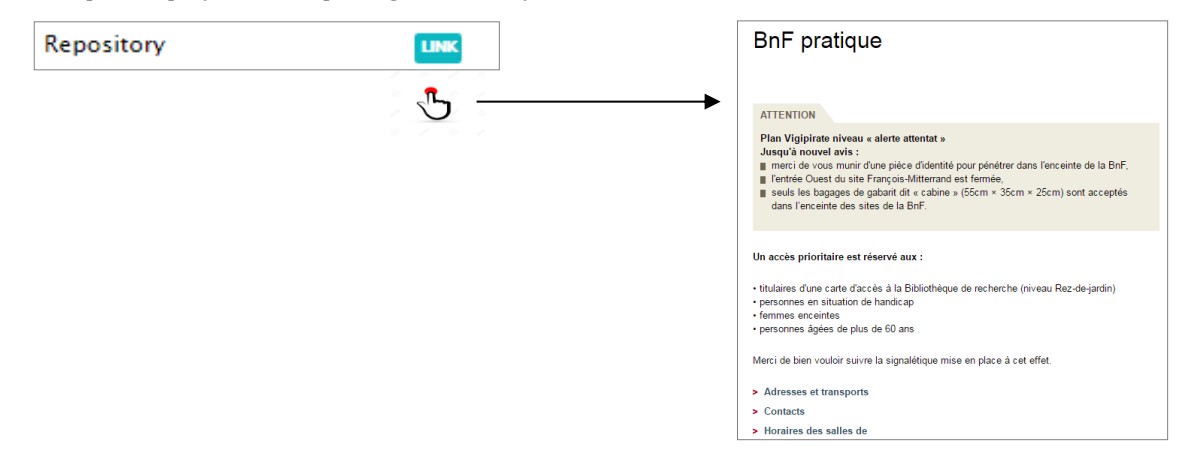

The **Document link** provides access to archival or codicological information about the original or the manuscript.

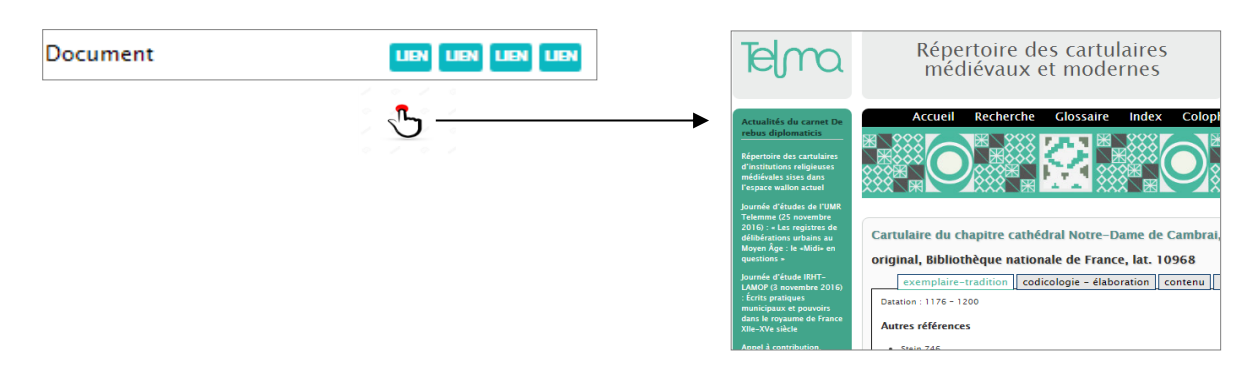

 The **Image link** gives access to a photographic reproduction of an original or a manuscript elsewhere on the Internet.

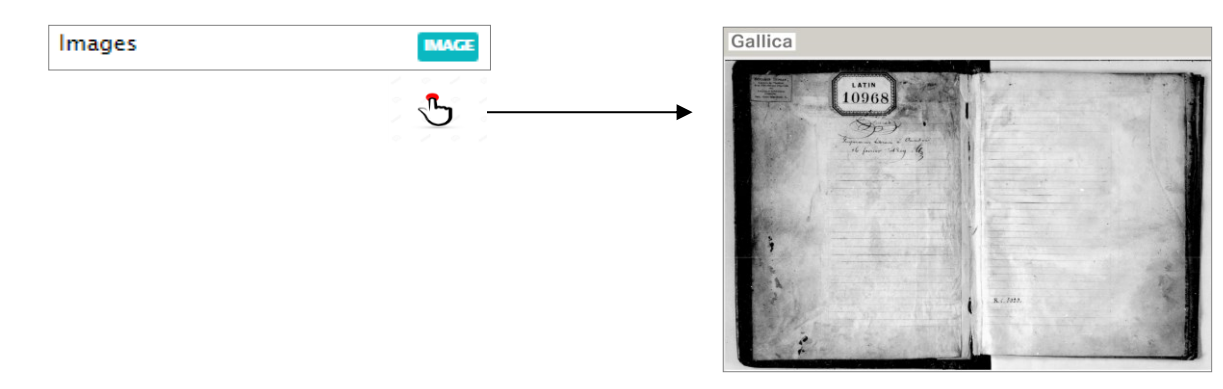

# 3. Search the DiBE database

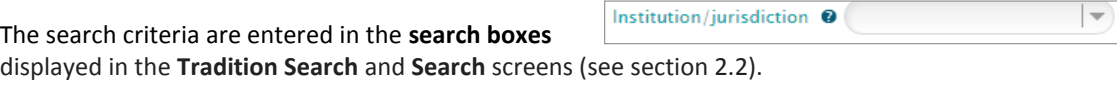

[Clear all fields]  $\sqrt{n}$  remove all of your search criteria (if necessary)

3.1. Each search field is accompanied by a **brief explanation of** the kind of information contained in that specific field. Hover your cursor over the question mark icon to get this information

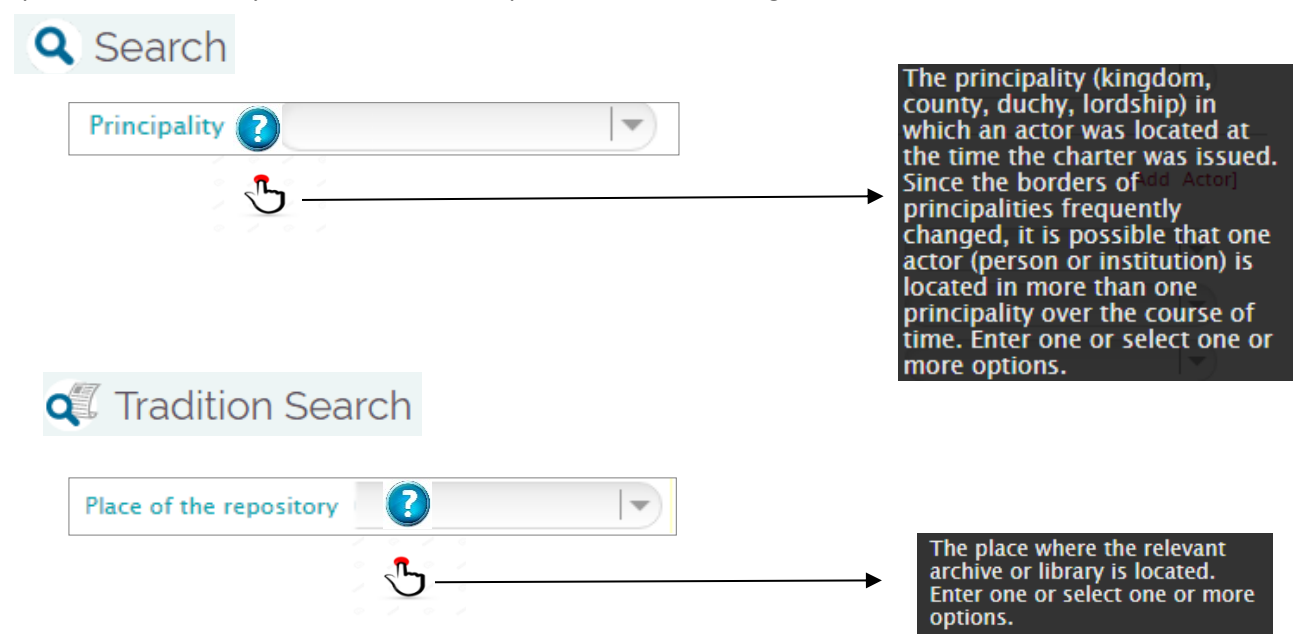

3.2. **Entering a search criterion** in a search box can be done:

By **directly entering the information** to be searched in the search box.

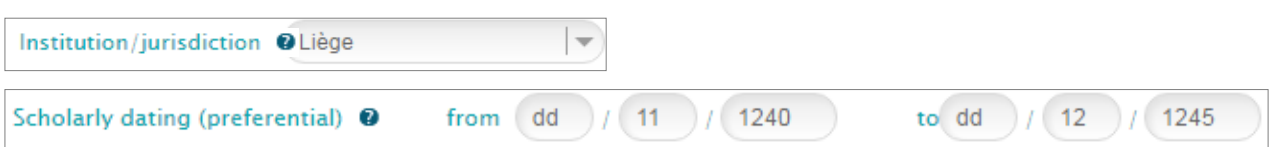

By **selecting one or more items** from a drop-down list. This drop-down list is displayed after clicking on the arrow to the right of the search box.

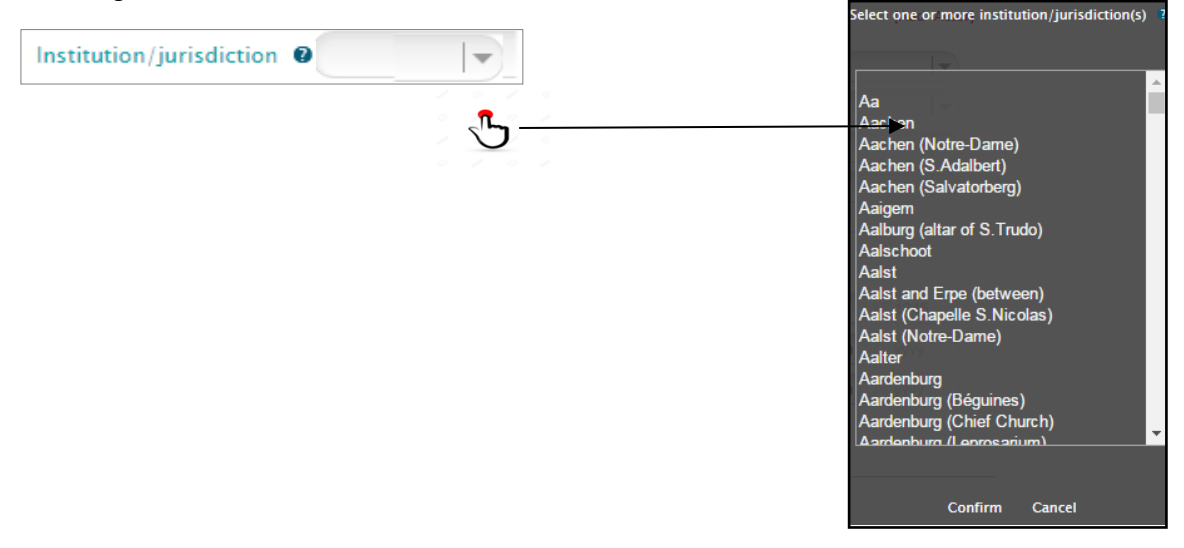

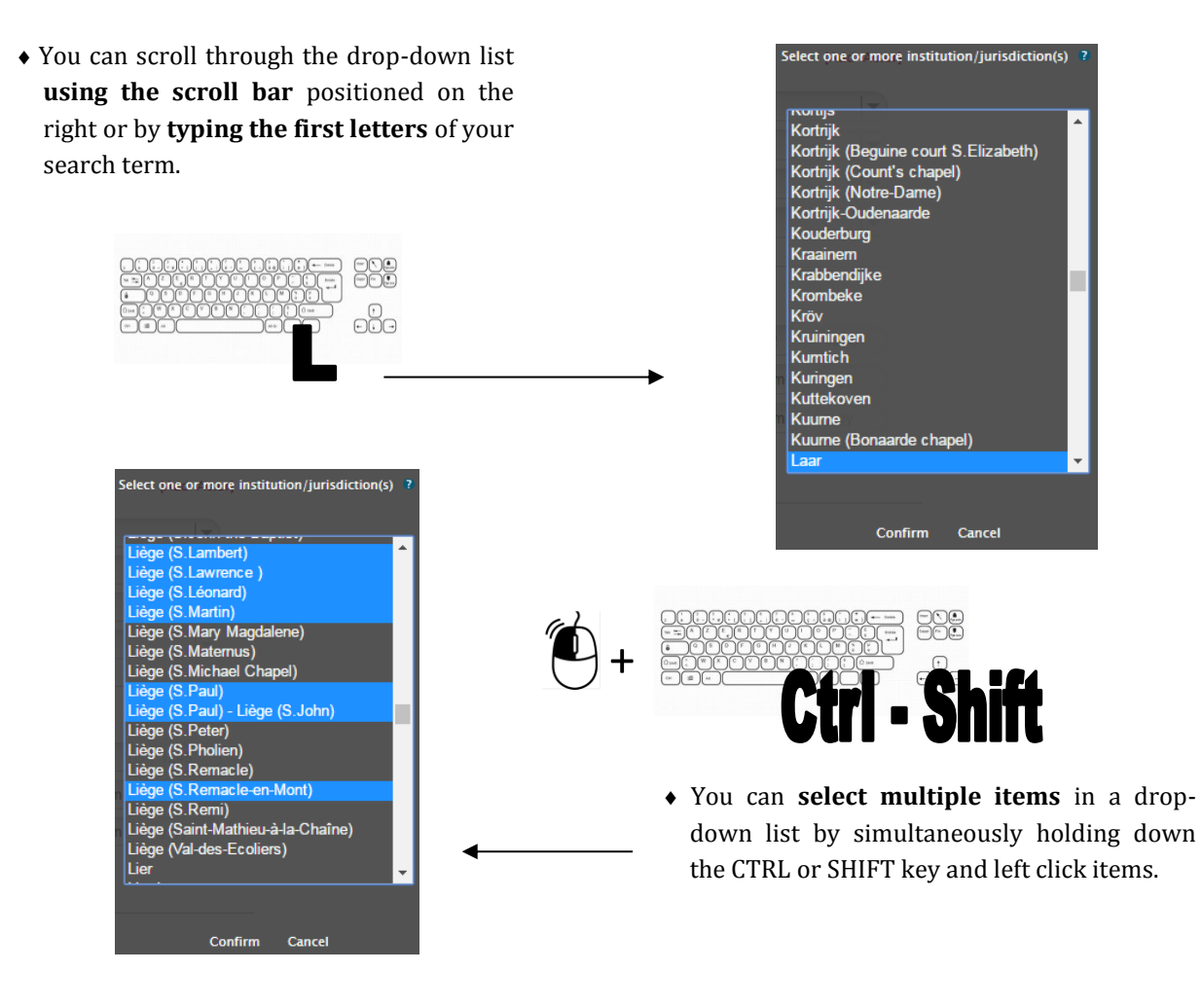

 When your selection criteria are entered, click the **Confirm** button. Search terms will be displayed in the Search screen.

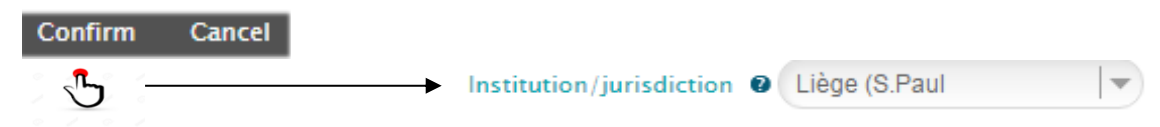

3.3. **ACTOR(S)** = Issuer(s), Author(s) of the *actio juridica*, Beneficiary(ies)

The **search fields** grouped under the heading *ACTOR(S)* refer to the main stakeholders mentioned in the charter. The **search field** *ROLE* makes it possible to select (see 3.2) one of the three functions held by these stakeholders.

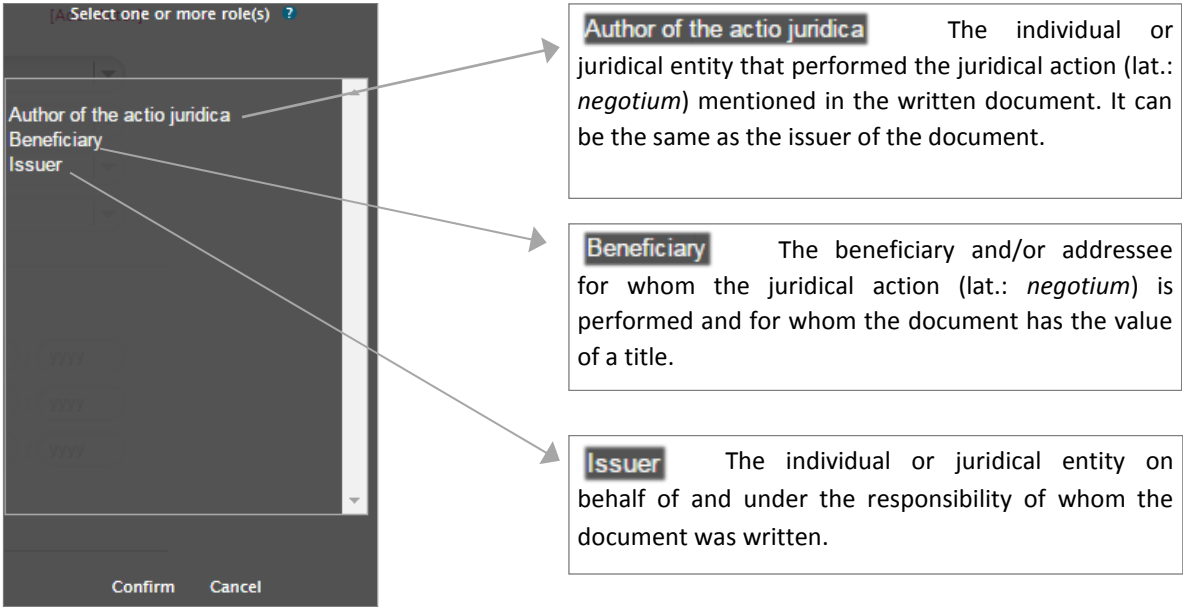

• Clicking **[Add Actor]** allows you to search for **more than one intervening party** in a document. They may be **Issuer**, **Beneficiary** or **Author of the** *actio juridica* of the charter.

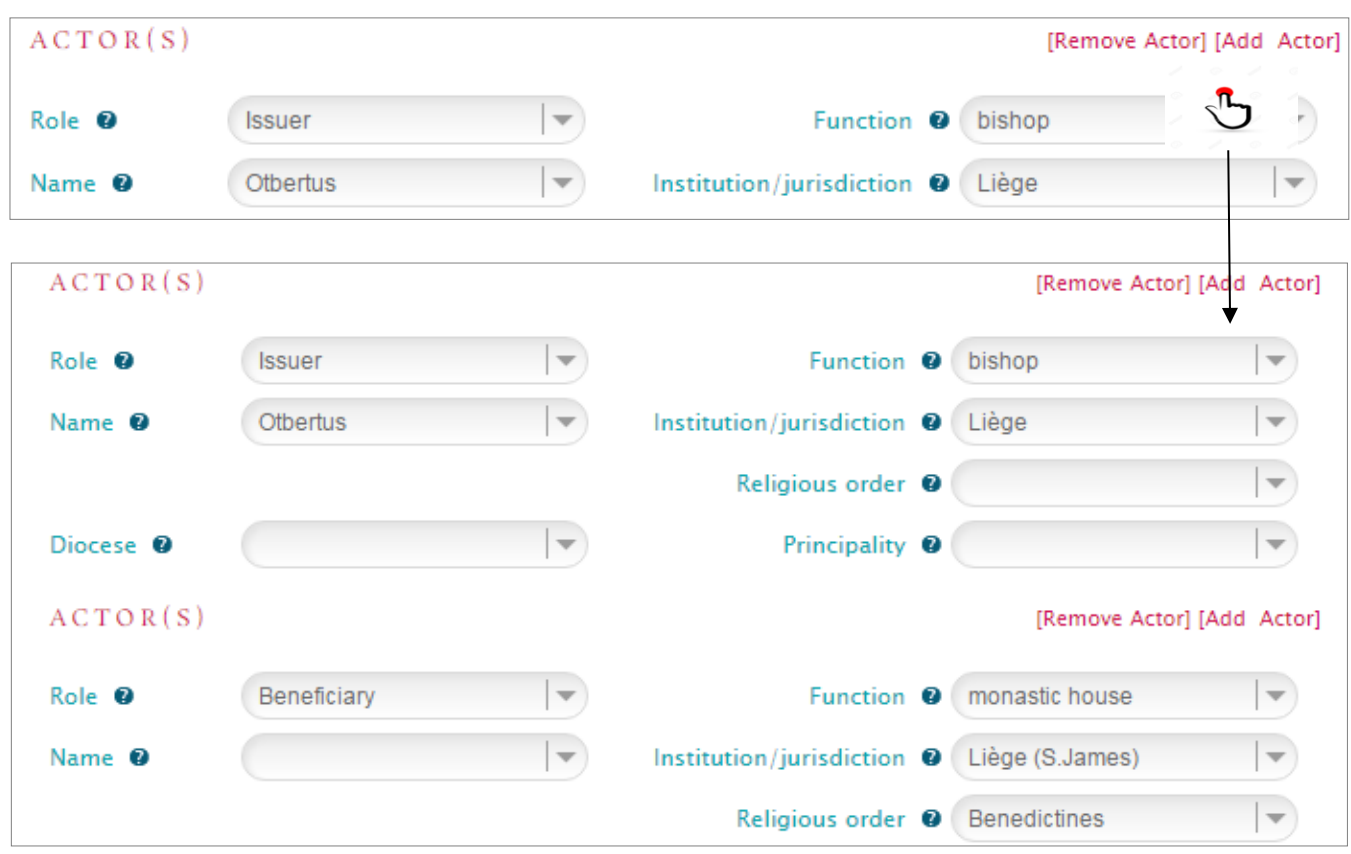

• Clicking on **[Remove Actor]** deletes from the search an **intervening party**.

### 3.5. **Connection operators** between and within search fields

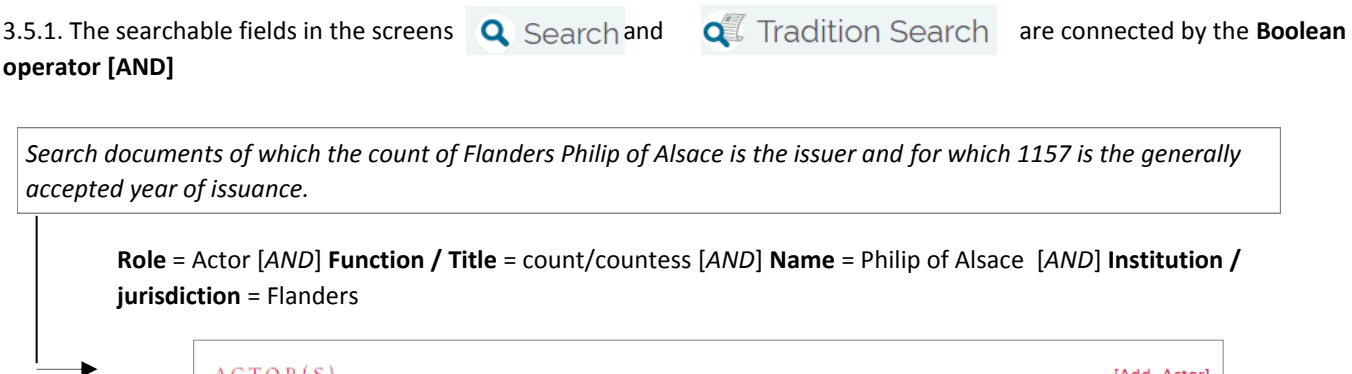

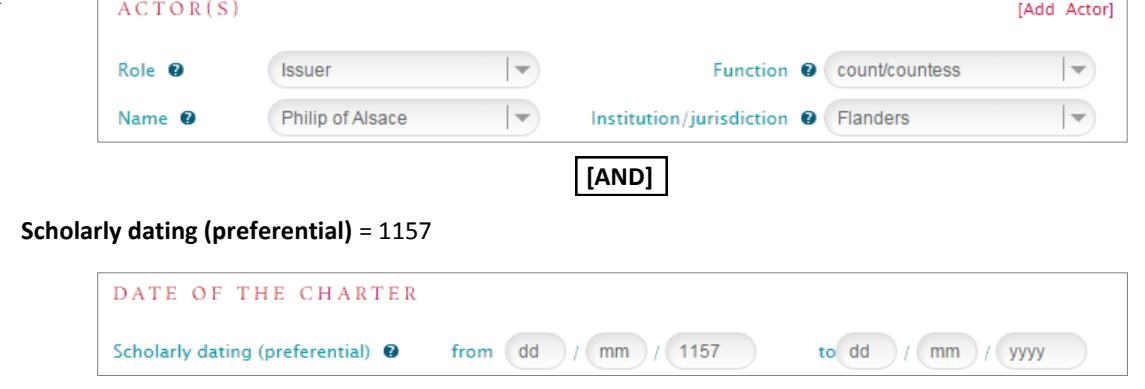

3.5.2. **Within a search field,** the Boolean operator [OR] connects the different items filled in the search box. This operator is activated when multiple items are selected from the scroll list (*see above 3.2.)* and is symbolized by a **semicolon**.

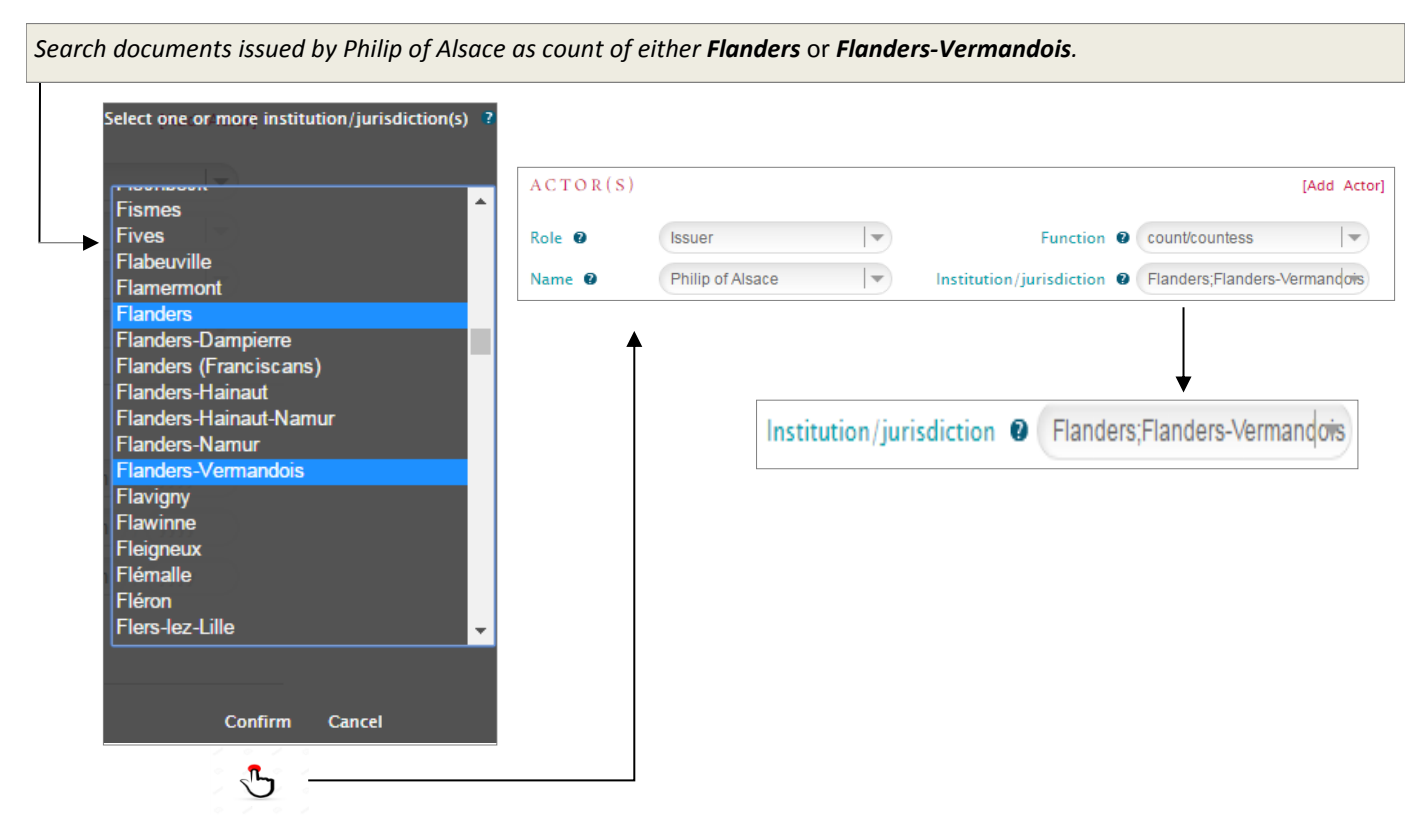

### 3.6. **Build a Complex Search (Summary, Text of charter)**

The fields Search in summary (in French only) and Search in full text of charter displayed on the screen  $\bf{Q}$  Search contain free text that can be queried using **complex searches** through the combined use of:

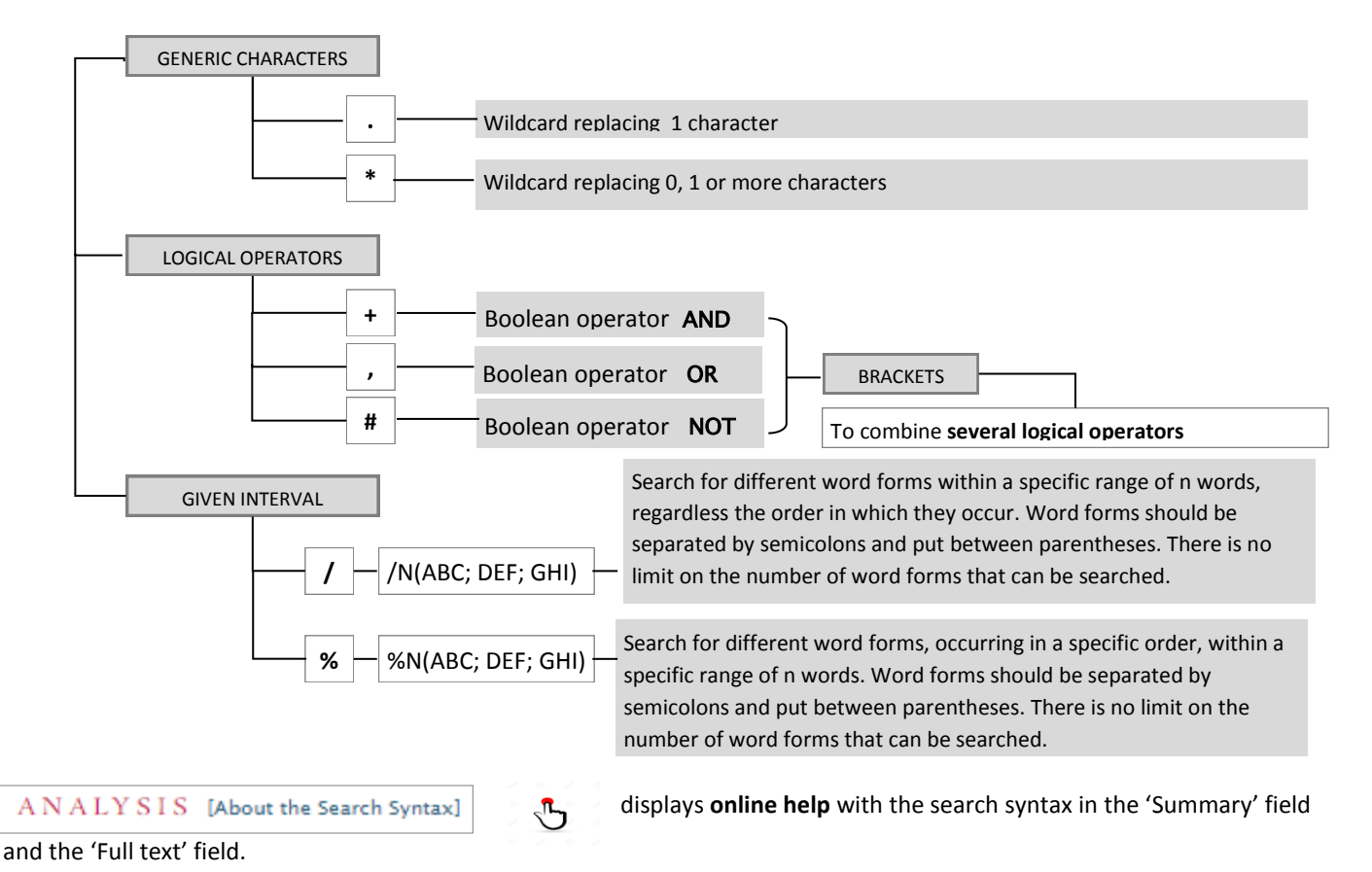

### 3.7. **How to start a Search**

Once all the search fields have been filled, clicking (Search ) will start the search process in *DiBe* 

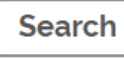

The **response time** of *DiBe* depends on the complexity of the query, especially when the full text of the documents is being queried using logical or proximity operators.

The **total number of records retrieved** for the query is displayed at the top of the Search screen.

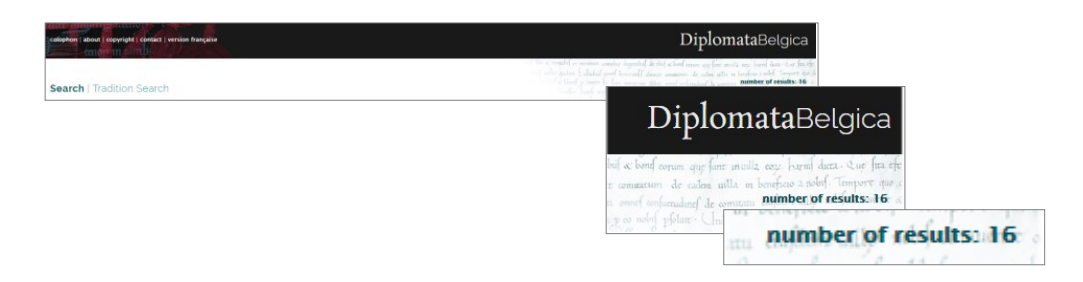

3.8. How to view search results

The selection of the search results and their visualization is described above (see point 2.3)

### 4. *DiBe* Search examples

You would like to search for the documents preserved as **original** charters in **Bruges** in the **State Archives** and the **Major Seminary**.

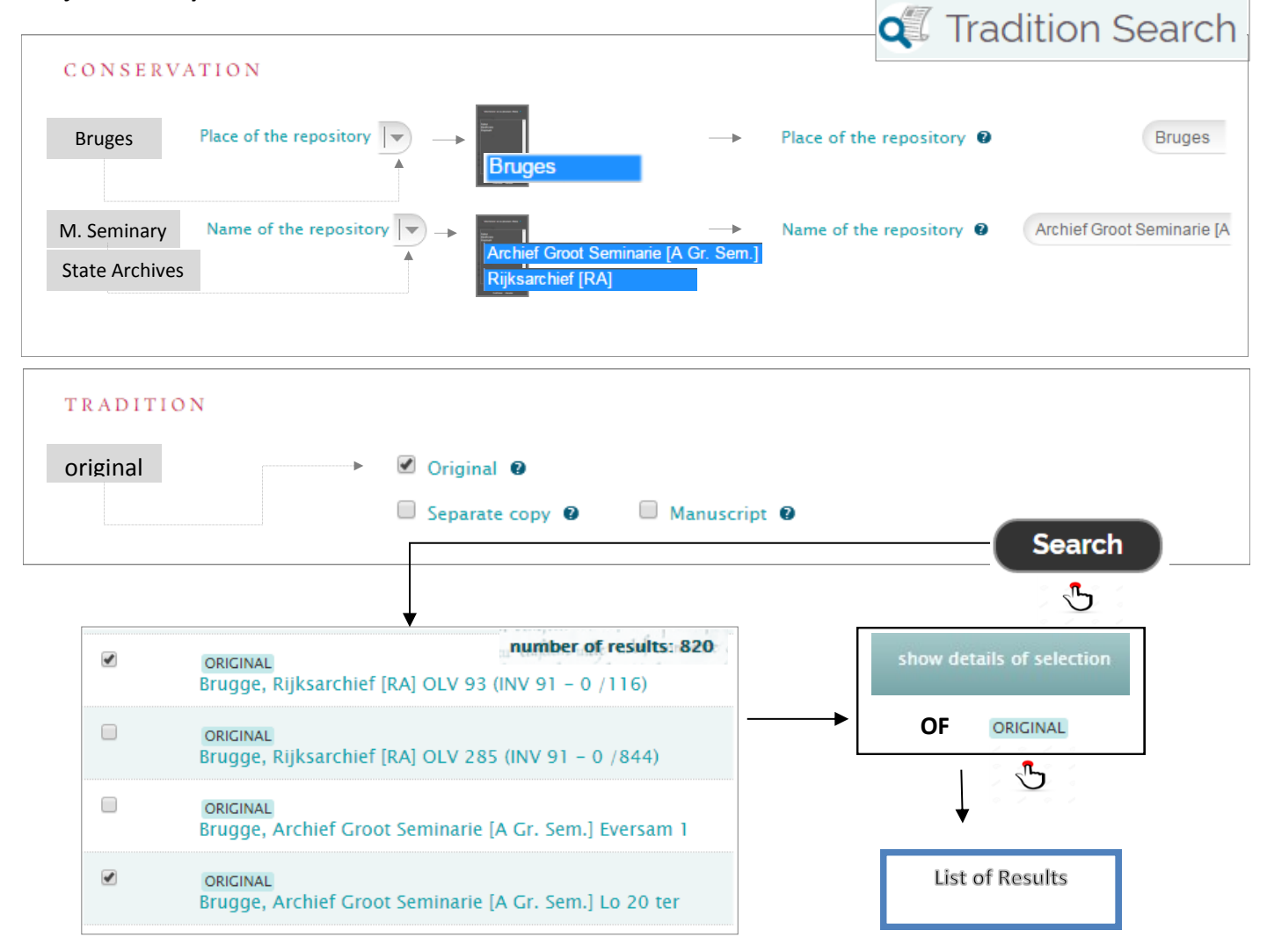

You would like to search for the **charters issued** by any **count** of **Flanders** in favour of a **Benedictine abbey** located in the **diocese of Arras**. The date of the documents must be within the chronological range **1200-1204.** Their text must contain the words "**In nomine Domini**".

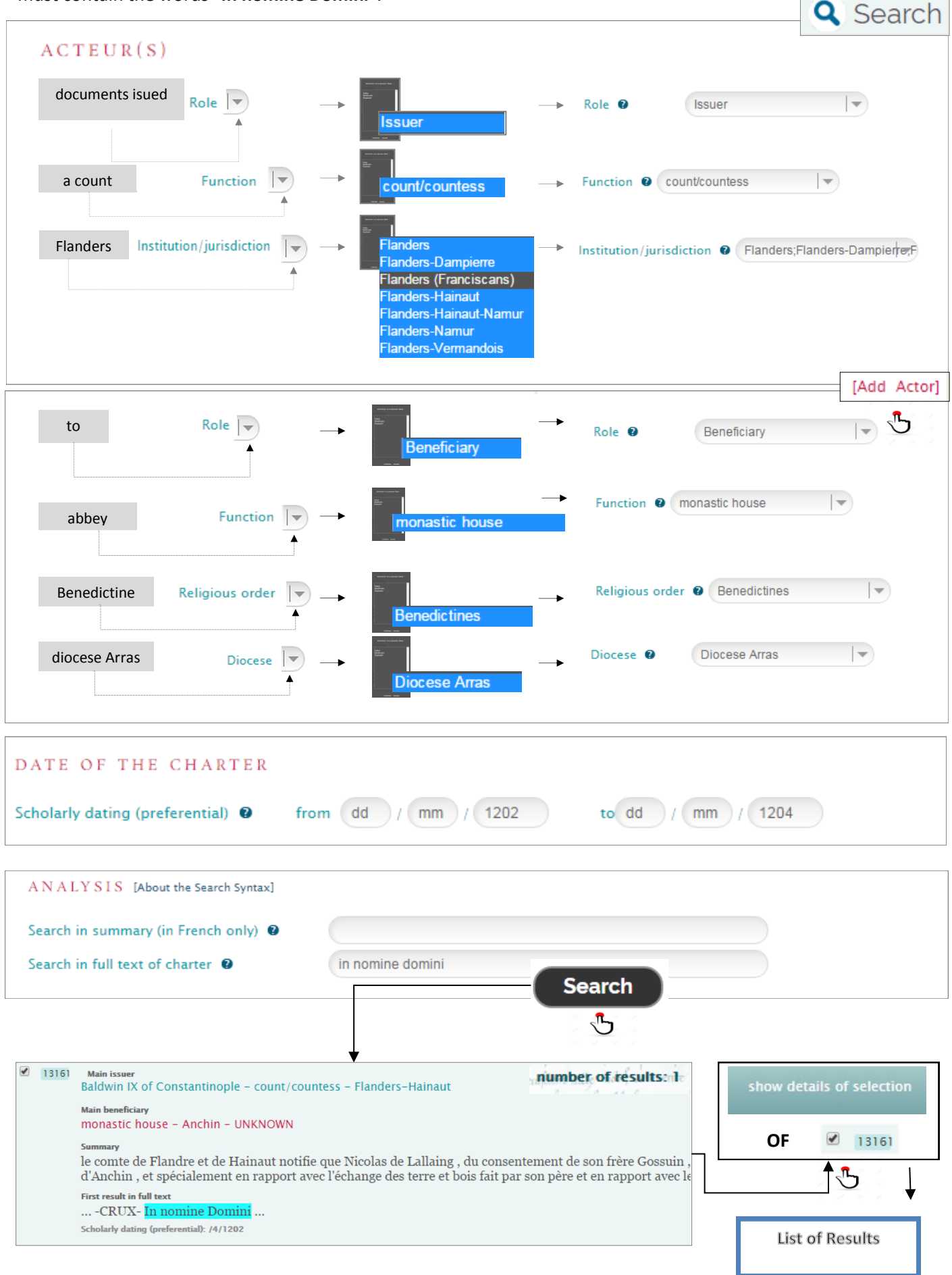

# 5. *DiBe,* a collaborative database

An inventory like *DiBe* is never finished. Therefore, the database is published as a continuous work-in-progress: at any moment, new data can be added and the existing data adapted and thus kept up-to-date.

Suggestions, additions, remarks or questions are always welcome. All communication regarding the database can be directed to **diplomata-belgica@ugent.be**

Users can also contact the database managers via this address for very specialized searches in the dataset, for which the online Search pages do not offer sufficient possibilities.

### 6. References to *DiBe*

# *?* 6.1. **How to refer to the database**

*Diplomata Belgica. The Diplomatic Sources from the Medieval Southern Low Countries,* ed. by Thérèse de Hemptinne, Jeroen Deploige, Jean-Louis Kupper and Walter Prevenier (dir.) (Brussels: Royal Historical Commission, since 2015 ). URL: www.diplomata-belgica.be (accessed December 25, 2017).

#### 6.2. **How to refer to a specific document**

**DiBe ID 5535**, in *Diplomata Belgica. The Diplomatic Sources from the Medieval Southern Low Countries,* ed. by Thérèse de Hemptinne, Jeroen Deploige, Jean-Louis Kupper and Walter Prevenier (dir.) (Brussels: Royal Historical Commission, since 2015 ). URL: www.diplomata-belgica.be/charter\_details\_fr.php?dibe\_id=1242 (accessed December 25, 2017).

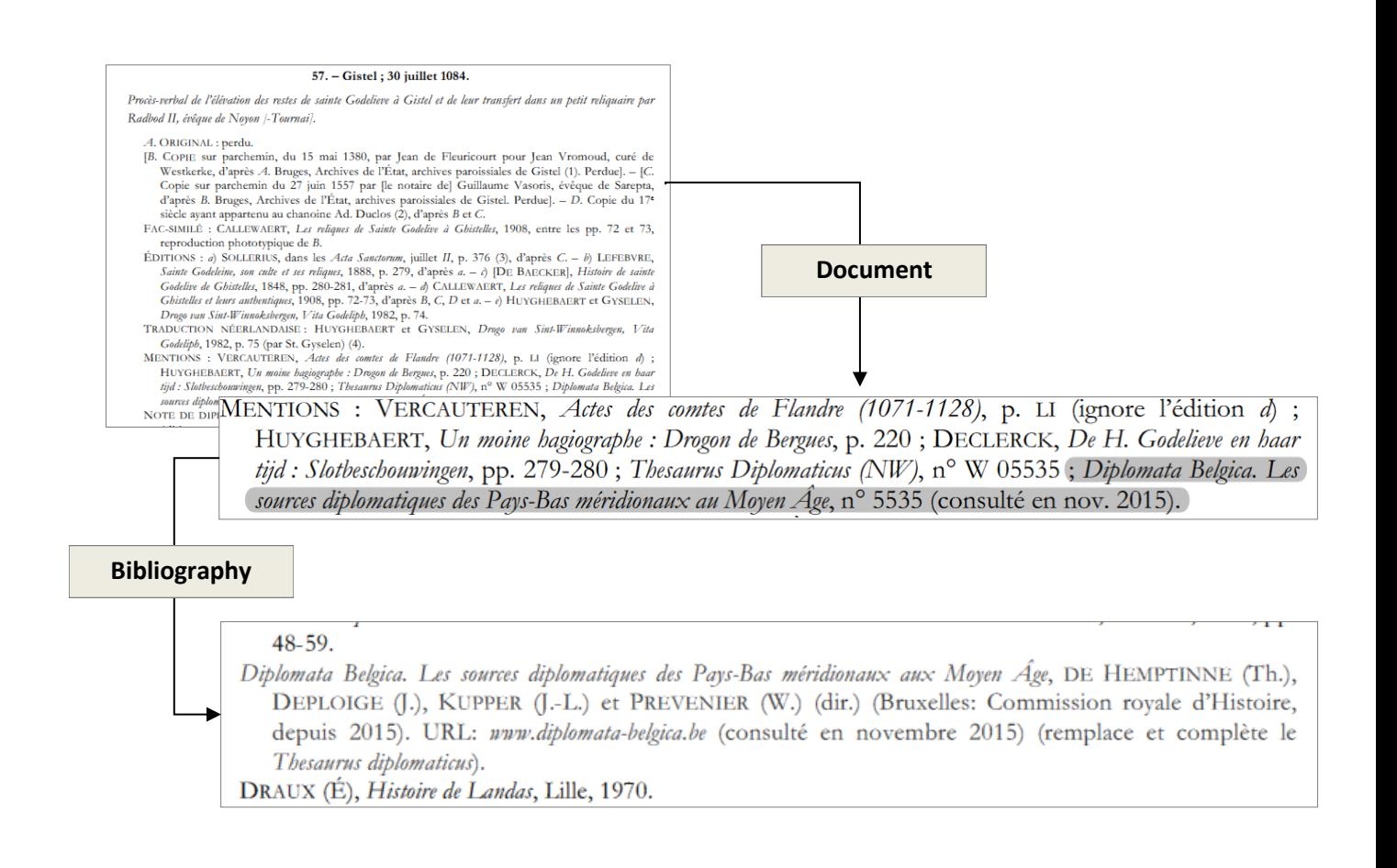